檔 號: 保存年限:

## 中華民國醫師公會全國聯合會 函

地址:10688台北市安和路一段29號9樓 承辦人:洪郁涵 電話:(02)2752-7286#121 傳真: (02)2771-8392 電子信箱:yuhan327@tma.tw

### 受文者:臺中市大臺中醫師公會

發文日期:中華民國103年12月30日 發文字號:全醫聯字第1030004873號 速別:速件 密等及解密條件或保密期限: 附件: 如說明(0004873A00\_ATTCH29.pdf、0004873A00\_ATTCH30.xls)

主旨:衛生福利部國民健康署函知「衛生福利部國民健康署戒菸 服務系統」自明(104)年1月3日起正式上線一案,請 貴會 轉知所屬會員配合辦理,請 查照。

說明:

裝

訂

一、依衛生福利部國民健康署103年12月27日國健教字第10307 017711號函辦理(如附件)。

二、相關訊息刊登本會網站。

正本:各縣市醫師公會 副本:<br> $\frac{1}{2}$ 10:45:201

## 理事長 蘇 清 泉

線

檔 號: 保存年限:

## 衛生福利部國民健康署 函

地址:10341臺北市大同區塔城街36號 聯絡人:林先生 聯絡電話:02-25220595 電子信箱:ziyong99@hpa.gov.tw

### 受文者:中華民國醫師公會全國聯合會

裝

訂

線

發文日期:中華民國103年12月27日 發文字號:國健教字第10307017711號 速別:普通件 密等及解密條件或保密期限: 附件:系統測試說明、密碼設定手冊、本署公告函各1份(10307017712-1.doc) 主旨:有關「衛生福利部國民健康署戒菸服務系統」自明(104)

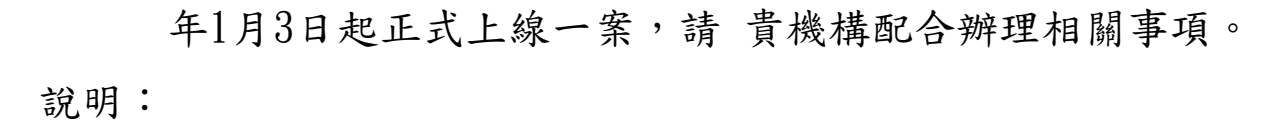

- 一、為簡化戒菸服務申報介面及增進系統維護效能,「衛生福 利部國民健康署戒菸服務系統」將於明(104)年1月1日至2 日辦理系統切換,中央健康保險署代辦開發及維護之「門 診戒菸服務 | VPN登錄系統, 自今 $(103)$ 年12月31日下午5 時30分起終止服務。
- 二、考量戒菸治療及衛教服務遇跨年度重新起算,新版戒菸服 務系統訂於明(104)年1月1日至2日辦理系統切換,以減緩 各合約機構系統查詢及資料登錄衝擊。合約醫事服務機構 自明(104)年1月1日起提供之戒菸治療及戒菸衛教服務, 可於明(104)年2月20日前,將資料登錄於「衛生福利部國 民健康署戒菸服務系統(VPN)」。
- 三、本改版登錄系統採用與健保署VPN同步認證帳號、密碼, 本署前於103年11月28日委託資拓宏宇國際股份有限公司以 資拓宏宇字第1030001573號函,請合約醫事機構配合於10

3年12月17日前完成新系統帳號、密碼設定(諒達)。

四、尚未完成帳號、密碼設定之合約機構,請務必於今(103) 年12月31日前完成與測試新系統,以維申報戒菸服務醫療 費用之權益。

- 五、詳細的系統啟用測試及密碼設定說明,請詳參戒菸系統啟 用測試說明(如附件1)及密碼設定手冊(附件2)。若已按操 作手冊完成帳號、密碼設定,仍無法成功登入「衛生福利 部國民健康署戒菸服務系統」首頁,請逕洽客服人員諮詢 :(02)2311-9100分機1553梁小姐。
- 正本:「醫療院所戒菸服務補助計畫」合約醫事機構

94

線

裝

訂

副本:臺北市政府衛生局、新北市政府衛生局、臺中市政府衛生局、臺南市政府衛生局 、高雄市政府衛生局、基隆市衛生局、新竹市衛生局、嘉義市政府衛生局、宜蘭 縣政府衛生局、桃園市政府衛生局、新竹縣政府衛生局、苗栗縣政府衛生局、彰 化縣衛生局、南投縣政府衛生局、雲林縣衛生局、嘉義縣衛生局、屏東縣政府衛 生局、臺東縣衛生局、花蓮縣衛生局、澎湖縣政府衛生局、金門縣衛生局、福建 省連江縣衛生局、本署委辦戒菸治療管理中心、資拓宏宇國際股份有限公司、衛 生福利部中央健康保險署、衛生福利部中央健康保險署臺北業務組、衛生福利部 中央健康保險署北區業務組、衛生福利部中央健康保險署中區業務組、衛生福利 部中央健康保險署南區業務組、衛生福利部中央健康保險署高屏業務組、衛生福 利部中央健康保險署東區業務組、中華民國醫師公會全國聯合會、中華民國藥師 公會全國聯合會、各縣市藥師公會、臺灣家庭醫學醫學會、台灣醫院協會、台灣 教會醫療院所協會 2014/12/29文 09:44:03 章

## **衛生福利部國民健康署─戒菸服務系統(VPN)**

### **啟用測試說明**

#### 一、 **緣起:**

為利戒菸服務申報系統改善及增進系統維護效能,國民健康 署委託資拓宏宇國際股份有限公司辦理改版作業。考量戒菸治療 及衛教服務遇跨年度重新計算,對各醫療院所系統查詢及資料登 錄衝擊較低,爰規劃於明(104)年 1 月 1 日至 2 日辦理系統切換, 屆時中央健康保險署─健保資訊網服務系統(VPN)「門診戒菸服 務系統」將停機作業 2 天。

衛生福利部國民健康署─戒菸服務系統(以下簡稱 VPN 新系 統)資料由中央健康保險署─健保資訊網服務系統(VPN)「門診 戒菸服務系統」(以下簡稱健保署 VPN)移入,將採用與健保署 VPN 同步認證帳號、密碼,本案攸關戒菸服務「費用申報給付」, 爰 請 貴醫事機構**務必於今(103)年 12 月 31 日前,至健保署 VPN 建立帳號、密碼資料,並測試是否可正常登入本署 VPN 新系統首頁**,俾利無縫接軌明(104)年 VPN 新系統實機操 作。

## **二、 帳號、密碼建立與測試說明(請搭配衛生福利部國民健 康署─戒菸服務系統─密碼設定手冊):**

- (一) 以**機構管理者**的電子憑證登入健保署 VPN 首頁【圖 1.1】, 至左列「機構管理者作業→健保服務申請作業」申請**【國 民健康署戒菸服務系統密碼管理】**服務。
- (二) **指定變更帳號、密碼之使用者(建議單一使用者維護 系統密碼管理作業)**。
- (三) 被指派管理「國民健康署戒菸服務系統密碼管理」之機構使 用者,須使用電子憑證登入健保署 VPN,至**【國民健康署**

**戒菸服務系統密碼管理→密碼設定】**建立帳號、密碼。

- (四) 建立「國民健康署戒菸服務系統」帳號、密碼後,請從健保 署 VPN 首頁(不需登入)左側「其他應用系統」下方點選 **【衛生福利部國民健康署─戒菸服務系統】**【圖 1.2】,連結至該系統登入首頁【圖 2.1】,輸入帳號、密碼, 若經健保署認證成功會出現本系統首頁【圖 2.2】。
- (五) 若出現本系統首頁【圖 2.2】,表示測試成功。

## **三、 測試結果說明:**

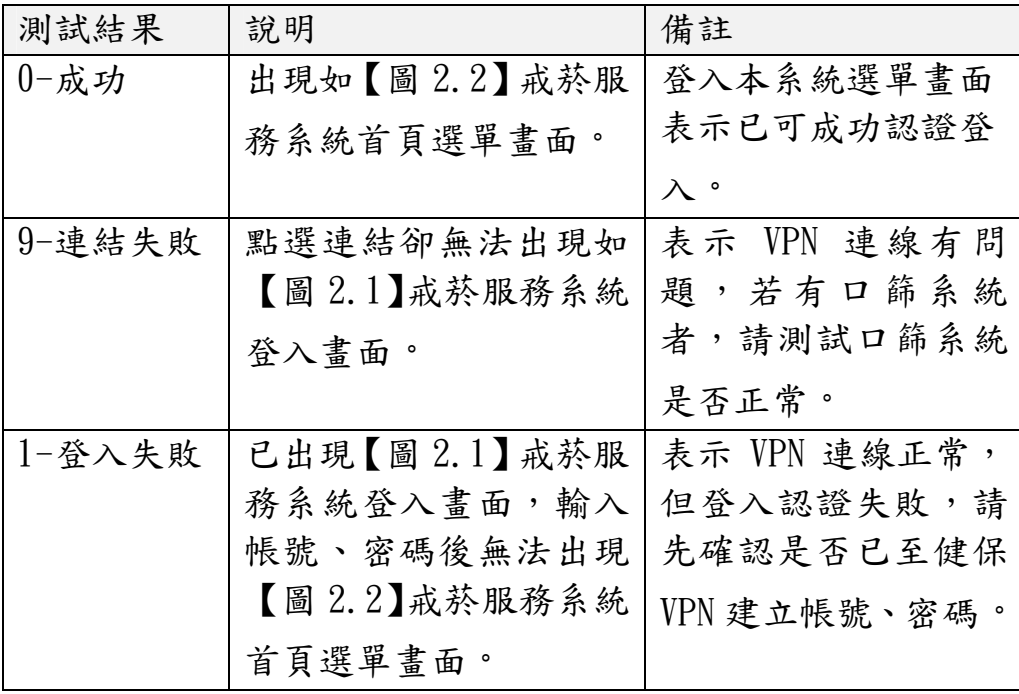

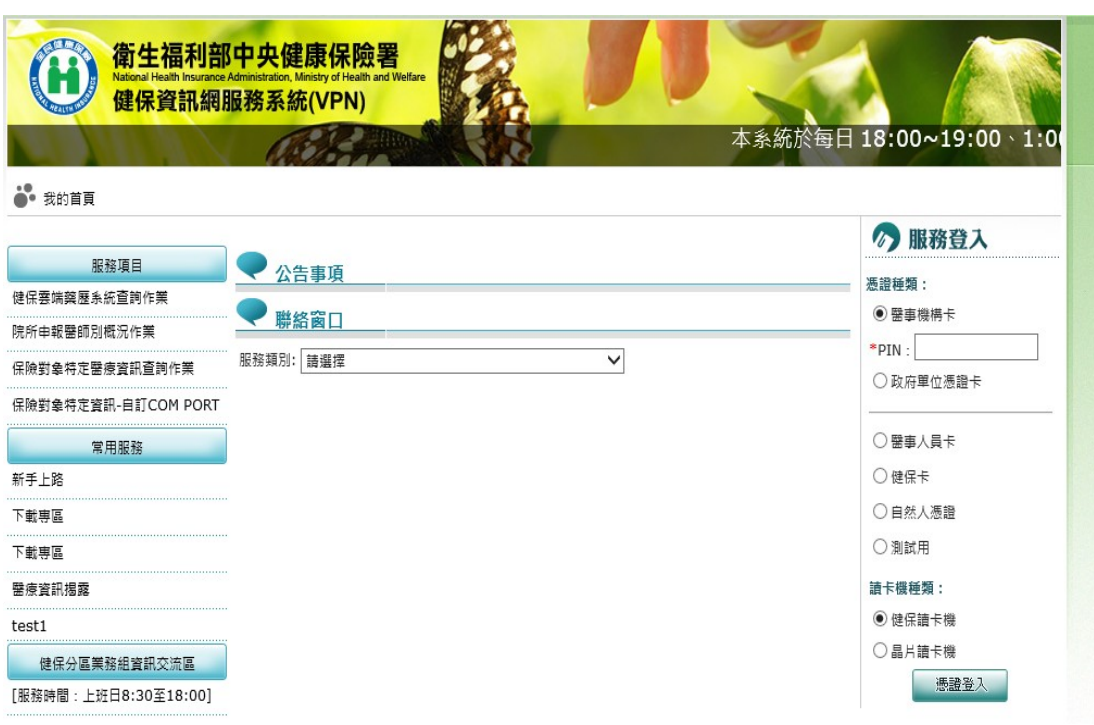

### 圖 1.1 健保署 VPN 登入首頁

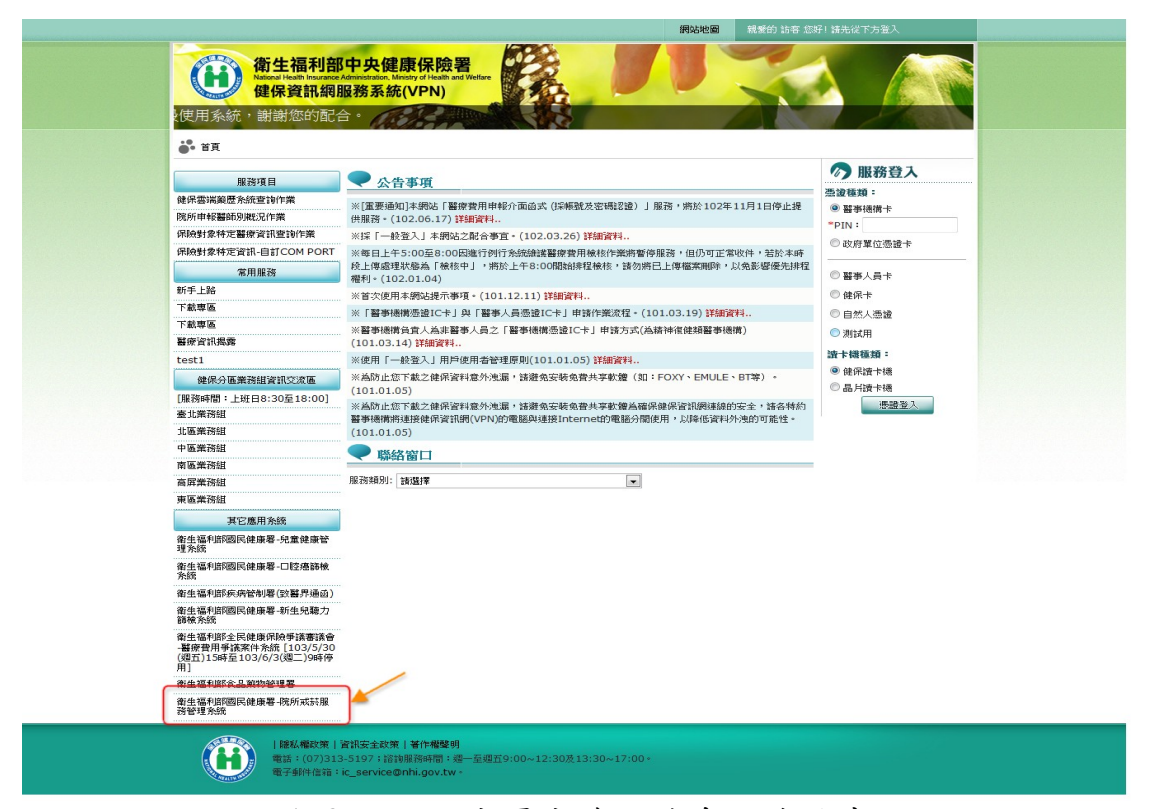

### 圖 1.2 國民健康署戒菸服務系統連結畫面

| 衛生福利部國民健康署<br>醫事機構戒菸服務系統 | 後台管理系統                                                                                                    |
|--------------------------|----------------------------------------------------------------------------------------------------|
| OCIN<br>登入帳號<br>登入密碼     | 醫事機構使用者請用醫事<br><b>機構代碼登入,忘記密碼</b><br>者, 請洽詢機構內負責健<br>保署VPN系統之「國民健<br>康署戒菸服務管理系統密<br>高登入<br>碼管理/密碼設定」之機<br>構使用者人員。<br>● 修改宏碼<br>其他非醫事機構單位使用<br>者忘記密碼請點選右側<br>[忘記密碼]功能。<br>帳號使用問題請洽本系統<br>窖服: (02) 2311-9100<br>分機 1553 |

圖 2.1 國民健康署戒菸服務系統登入首頁畫面

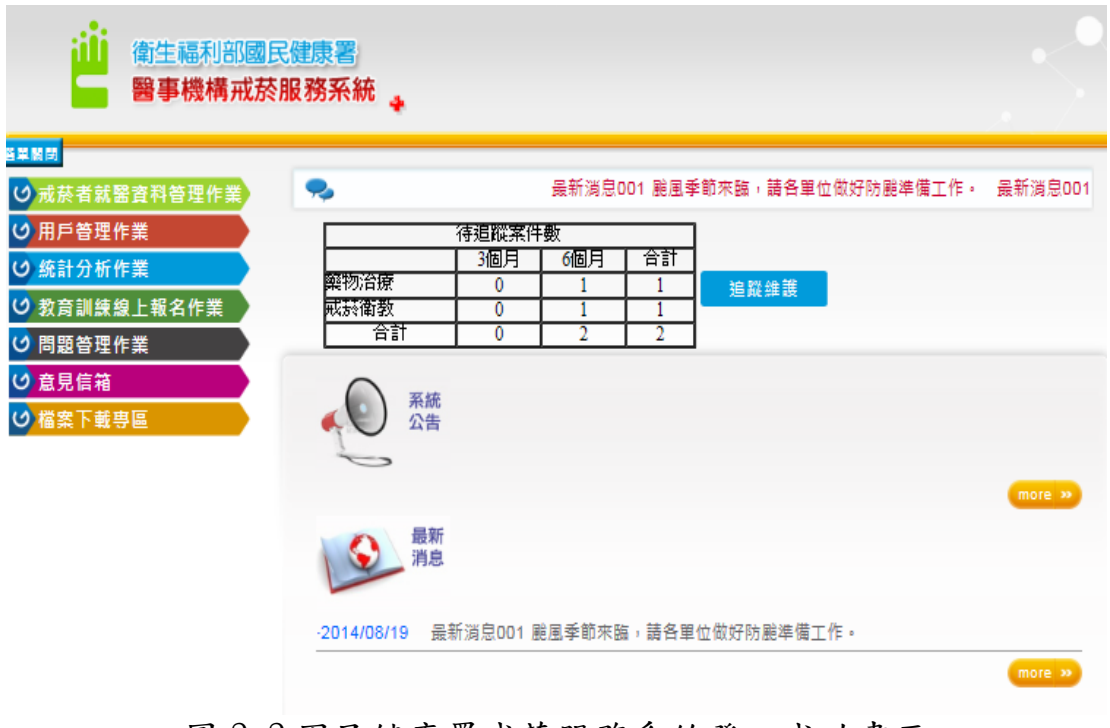

圖 2.2 國民健康署戒菸服務系統登入成功畫面

# **衛生福利部國民健康署 戒菸服務系統**

## **密碼設定手冊**

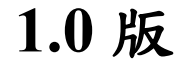

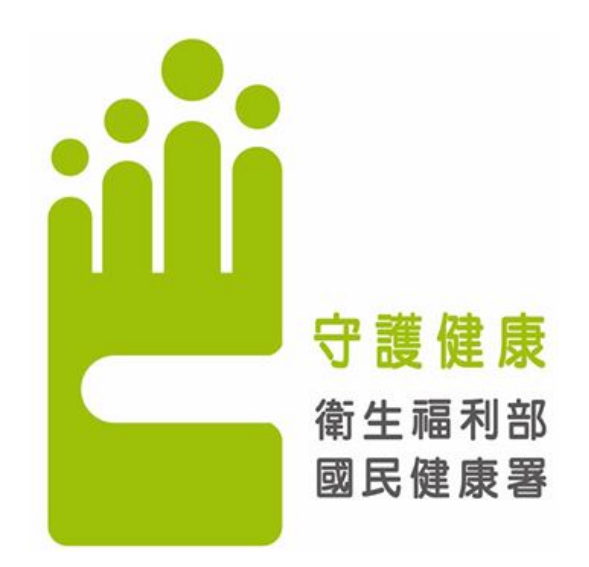

## **資拓宏宇國際股份有限公司 中 華 民 國 103 年 11 月**

# 國民健康署戒菸服務系統

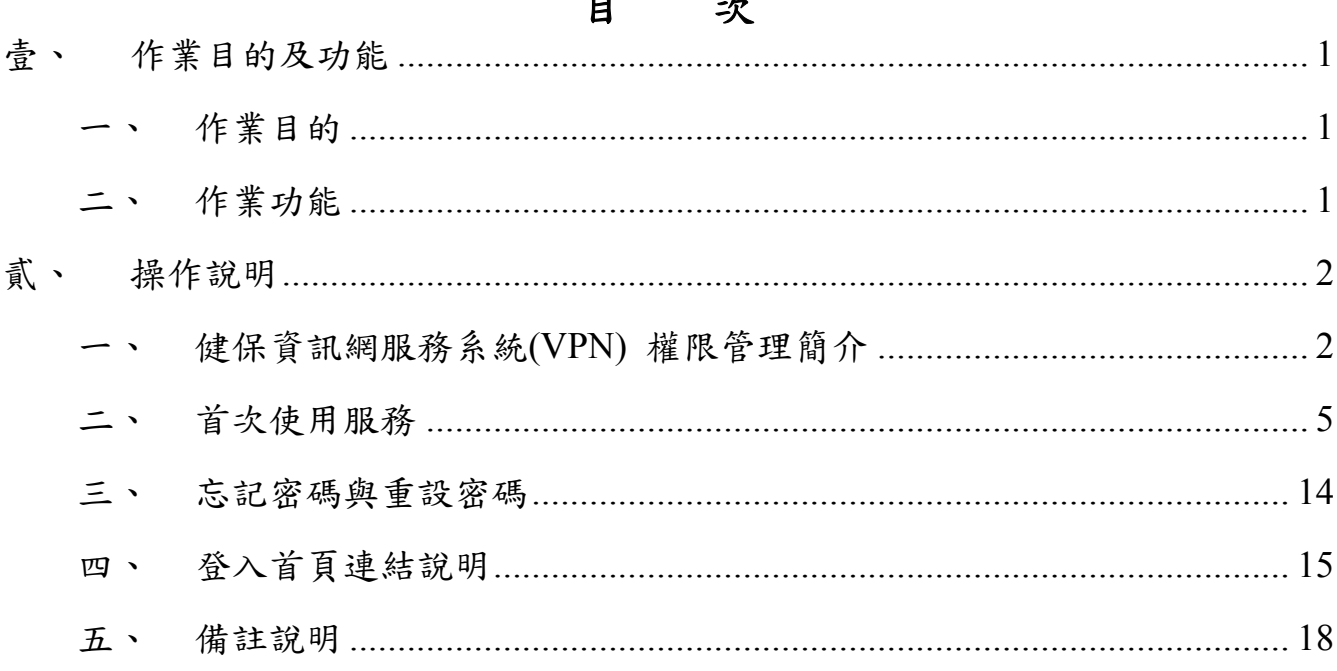

#### $\mathbf{r}$  $\mathbf{r}$

### **壹、 作業目的及功能**

### **一、 作業目的**

提供【國民健康署戒菸服務系統】之**密碼管理**功能,以利醫事機構使用該 系統時,可輸入「醫事機構代號」作為帳號,及本服務提供之「密碼」,作為 登入該系統使用。

### **二、 作業功能**

首次密碼設定及後續密碼變更功能;若密碼忘記時,亦可進行密碼變更。

### **貳、 操作說明**

#### **一、 健保資訊網服務系統(VPN) 權限管理簡介**

健保資訊網服務系統(VPN)網站使用整合式權限機制,以「機構代表->機構管理

者-> 機構使用者 解構,提供醫事機構可自主化管理內部人員權限。

- 1. 首次使用須透過機構代表身分以「醫事機構卡」登入後,使用「機構管 理者維護作業」,設定機構管理者;「政府單位憑證卡」僅供特定作 業使用。
- 2. 由機構管理者持「醫事人員卡」或「健保卡」或「自然人憑證」登入後, 執行下列作業,使用者才可使用該網站健保服務:
	- (1) 執行「健保服務申請作業」。
	- (2) 使用「機構使用者維護作業」,設定機構使用者。

(3) 使用「使用者授權管理作業」,設定使用者可使用之健保服務。 機構角色及權限

1.機構角色及權限說明如下表列:

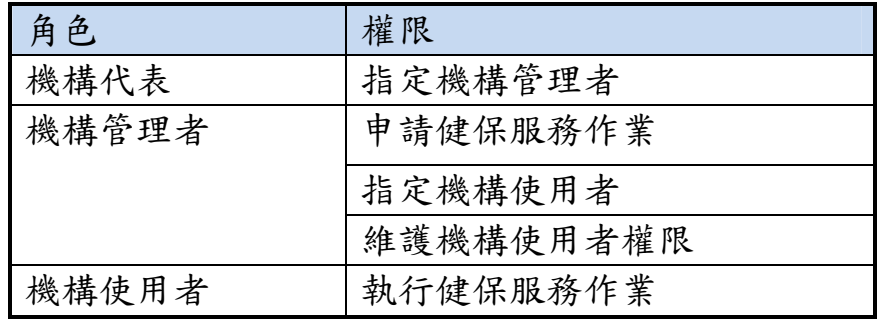

2

2.舉例說明如下:

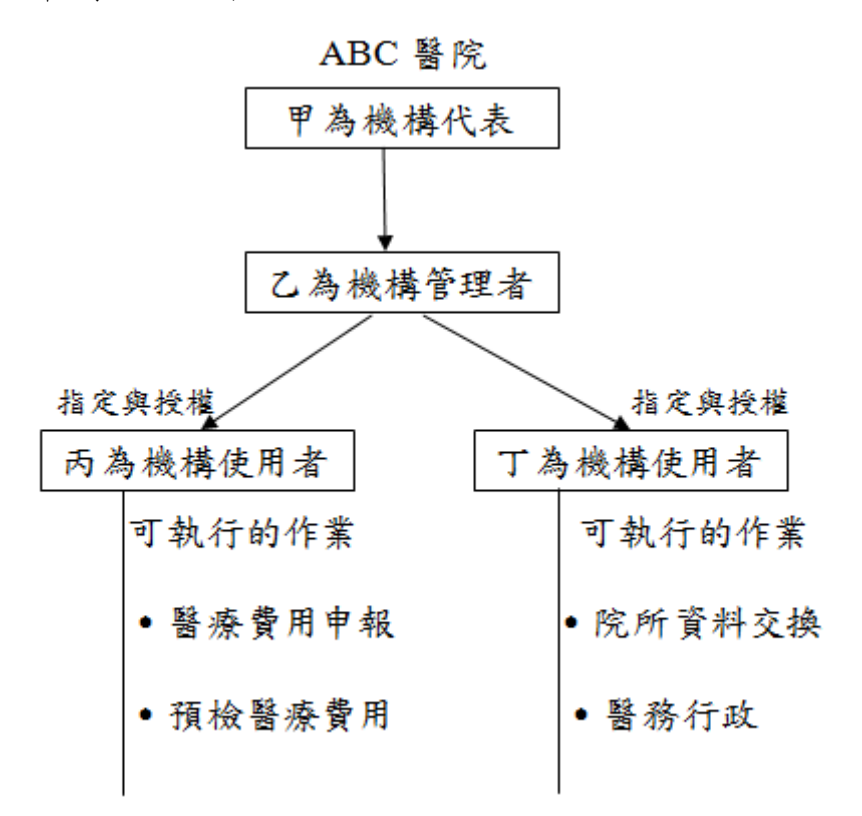

3. 機構角色與可使用的讀卡機與憑證對照:

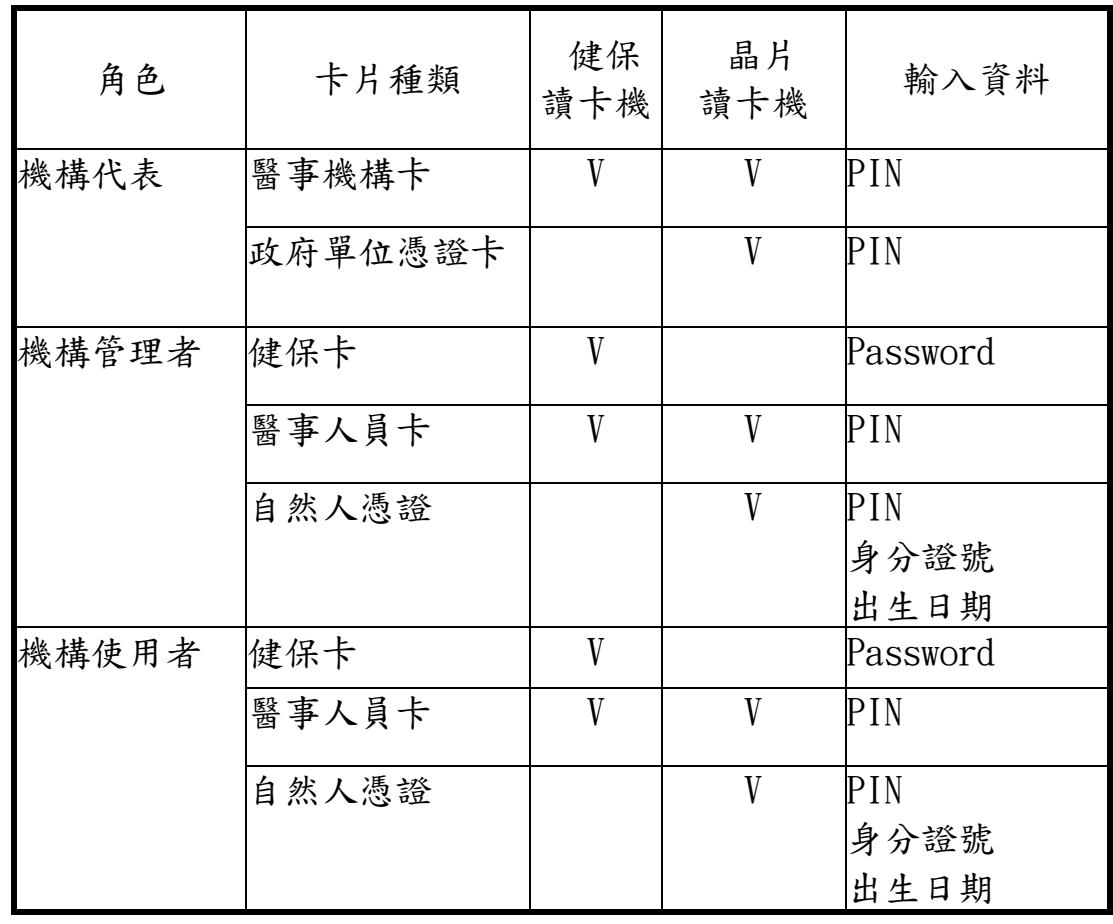

4.各種憑證需輸入資料的畫面如下:

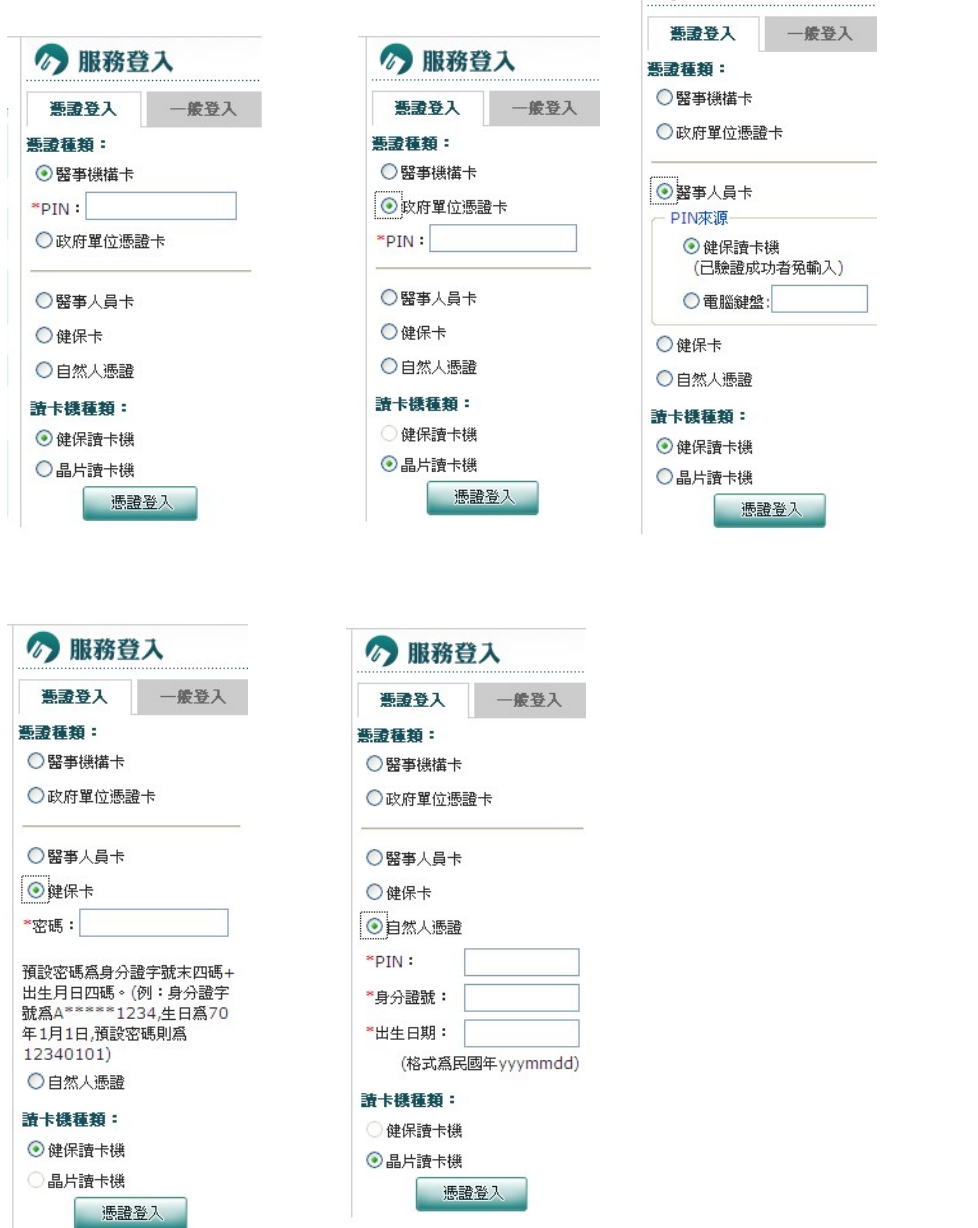

◎ 服務登入

點選要使用的電子憑證,輸入相關資料,經系統認證程序成功後,憑證 登入作業即完成。

**二、 首次使用服務**

**Step 1:**若醫事機構尚未設立**機構管理者**,請使用**醫事機構卡**先建立**機構管理 者**,若已有建立**機構管理者**忽略此步驟(操作說明請至健保資訊網 服務系統 VPN 網站,左側之「常用服務/新手上路」參考相關文件說

明)。

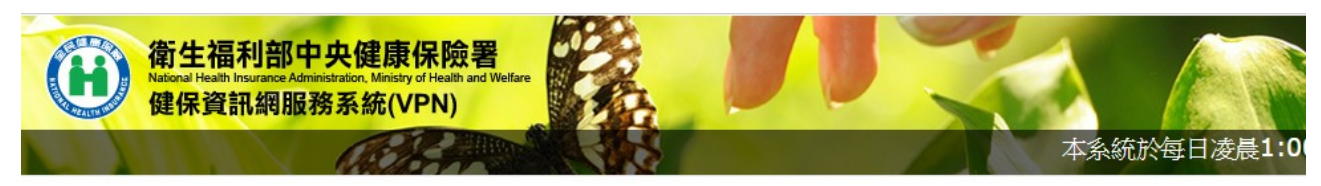

3. 首頁

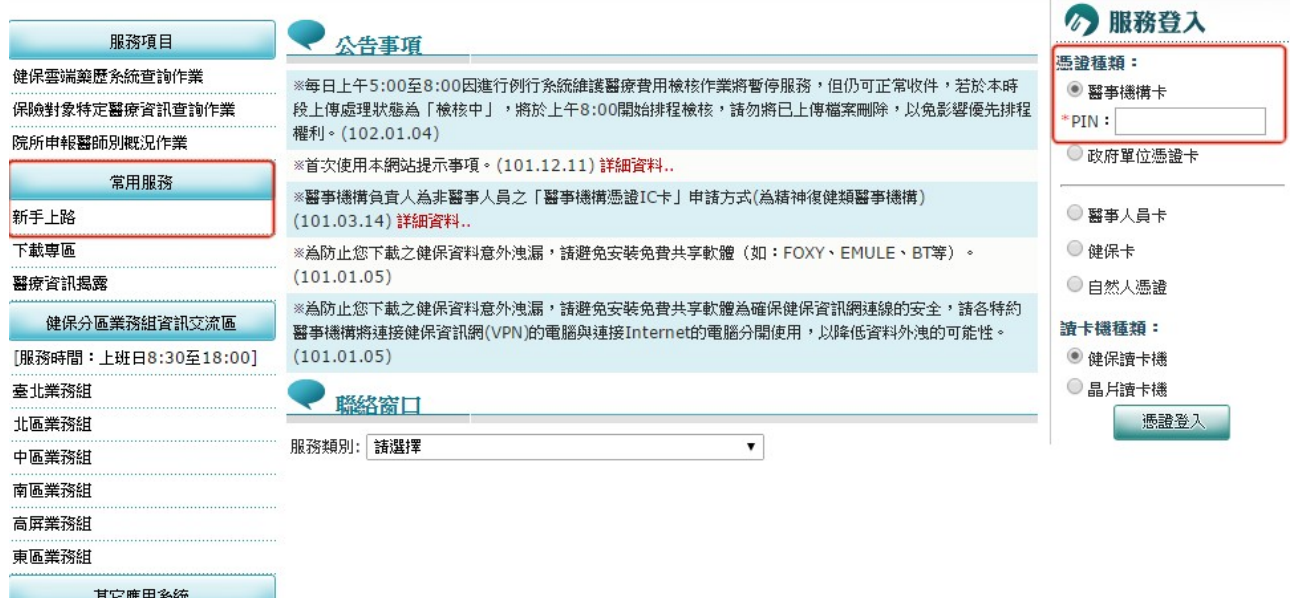

圖1. 健保資訊網服務系統 VPN 網站畫面

**Step 2:**進入健保資訊網(VPN)服務平台後,須具**機構管理者**身分,將電子憑 證插入讀卡機,選擇憑證種類及輸入憑證相關資料,按憑證登入鍵, 進入「我的首頁」。

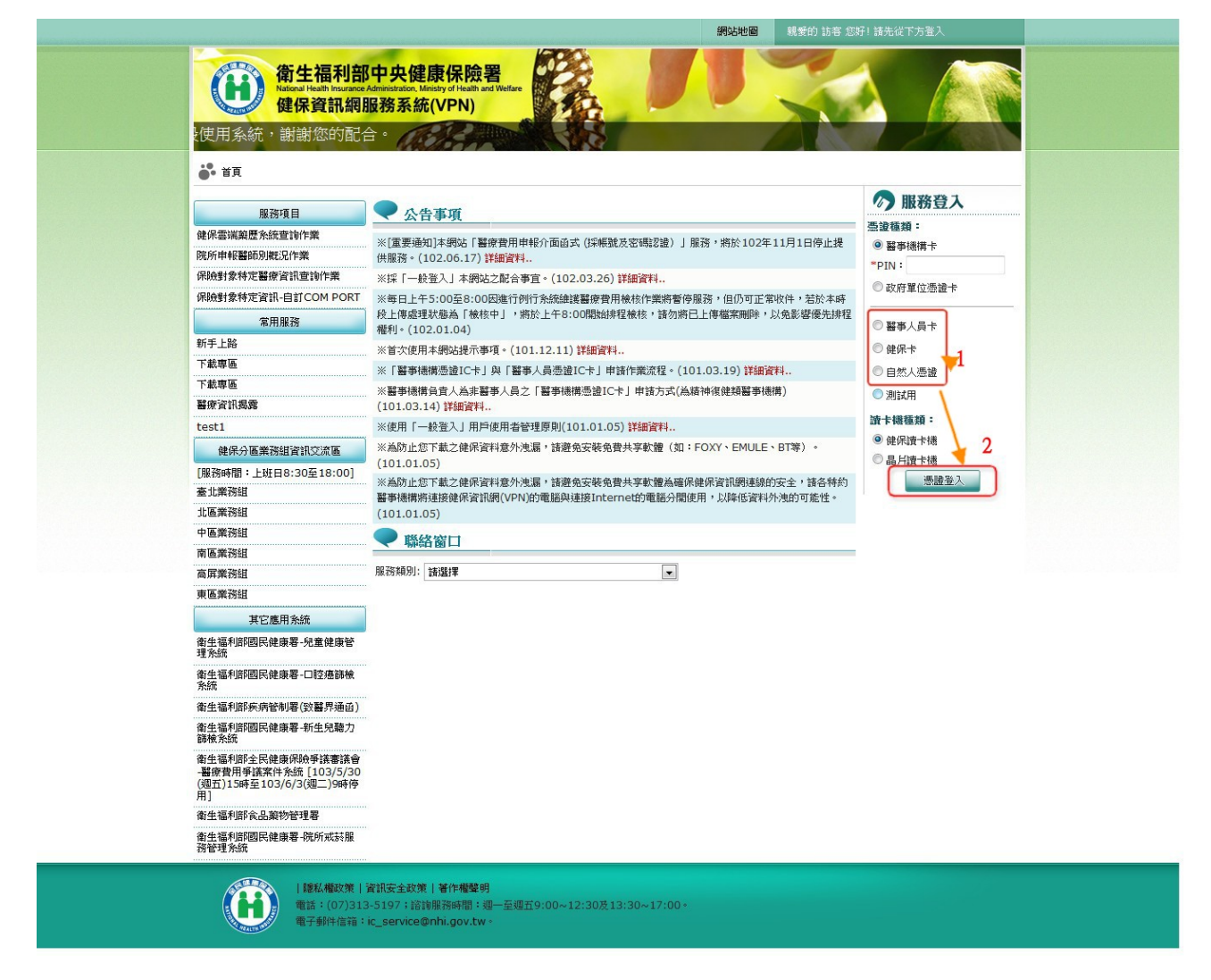

### 圖2. 具**機構管理者**使用電子憑證登入健保 VPN 網站畫面

**Step 3:**使用「機構管理者作業/健保服務申請作業」,申請本服務。

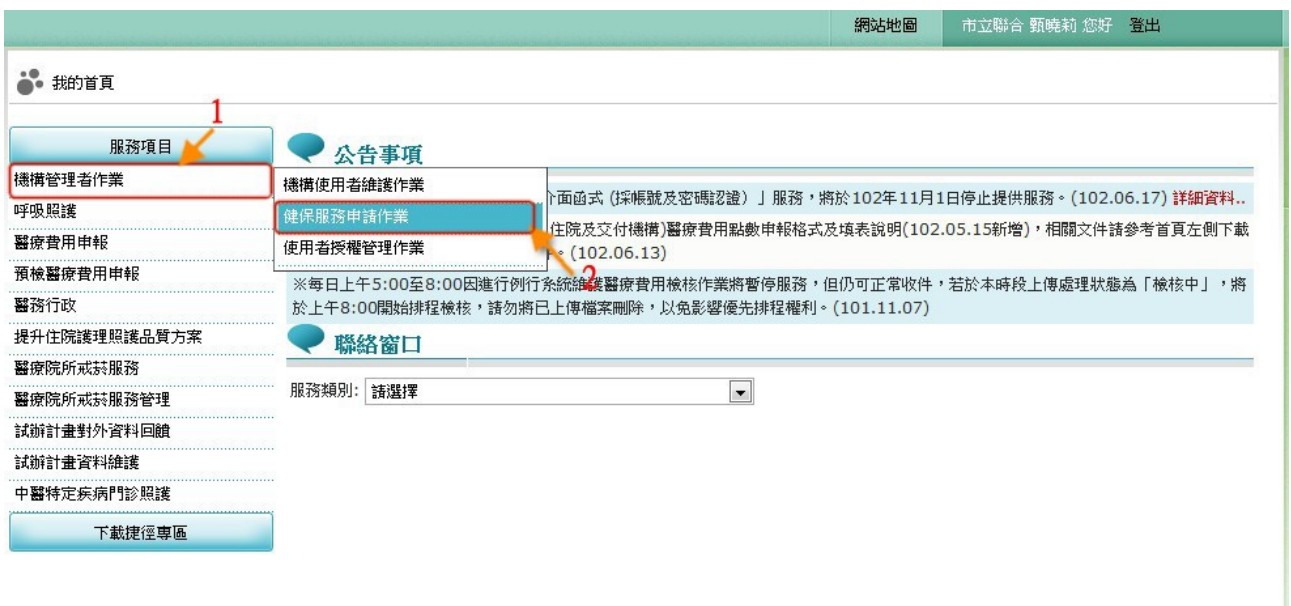

圖3. 健保服務申請作業點選畫面

**Step 3.1:**進入「健保服務申請作業」畫面,於「篩選條件」下拉式選單選取 **【未申請】**選項,並於下面清單勾選**【國民健康署戒菸服務系統密 碼管理】**:全部功能資料列後,按申請鍵儲存申請設定資料。

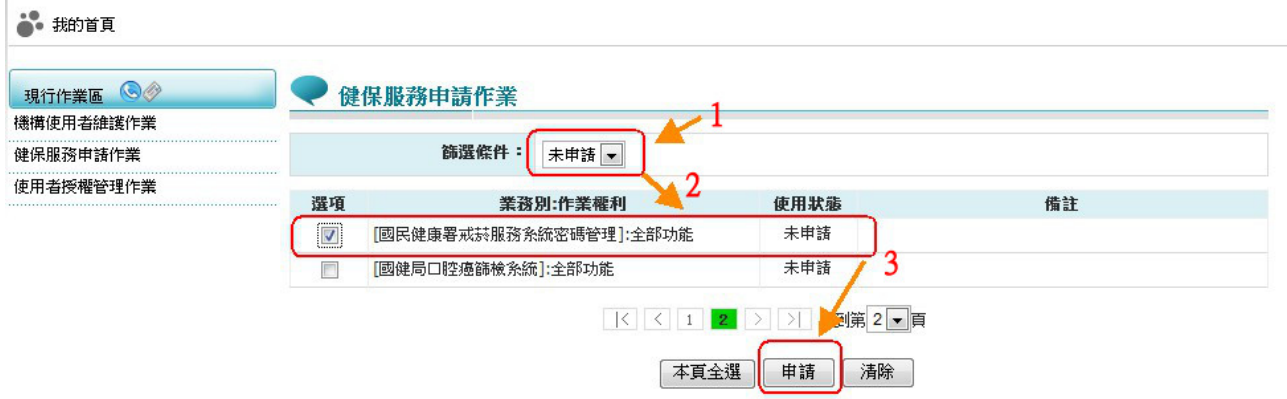

圖4. 健保服務申請作業申請畫面

**Step 3.2:**儲存成功後,系統會自動執行核可動作,重新於「篩選條件」下拉 式選單選取**【已核可】**選項,並於下面讀取結果清單查看**【國民健 康署戒菸服務系統密碼管理】**:全部功能資料列之使用狀態,若為 **【已核可】**則表示已設定完成。

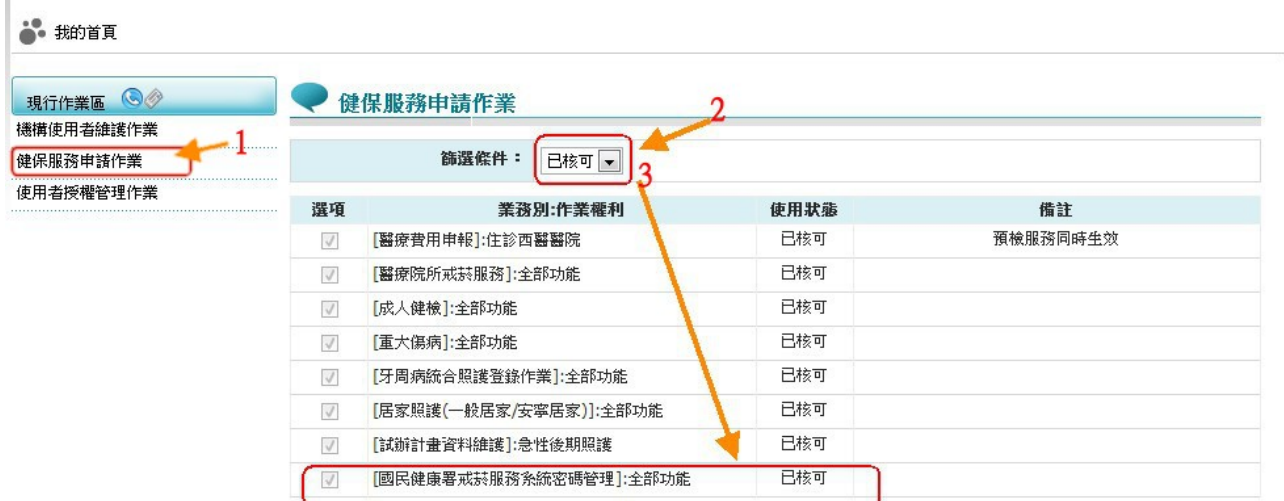

圖5. 健保服務申請作業已核可畫面

**Step 4:**使用「機構管理者作業/使用者授權管理作業」,指派本服務之使用者, 亦可指派管理者為此服務使用者。

![](_page_17_Picture_28.jpeg)

圖6. 使用者授權管理作業點選畫面

**Step 4.1:**單一使用者指派方式(建議使用):進入「使用者授權管理作業」畫面, 於「查詢條件」下拉式選單選取『現行機構使用者』後,再於右邊 選取欲指派之使用者姓名(身分證字號)選項,並於下面清單勾選『國 民健康署戒菸服務系統密碼管理』資料列後,按儲存鍵儲存。

![](_page_18_Picture_56.jpeg)

### 圖 7. 使用者授權管理作業-單一使用者指派畫面之一

![](_page_18_Picture_57.jpeg)

圖 8. 使用者授權管理作業-單一使用者指派畫面之二

**Step 4.2:**多人同時指派方式:進入「使用者授權管理作業」畫面,於「查詢 條件」下拉式選單選取『業務別』後再於右邊選取『國民健康署戒 菸服務系統密碼管理』選項,並於下面清單勾選指派使用本系統使 用者資料列後,按<mark>儲存</mark>鍵儲存。

![](_page_19_Picture_48.jpeg)

圖 9. 使用者授權管理作業-多人同時指派畫面之一

![](_page_19_Picture_49.jpeg)

圖 10. 使用者授權管理作業-多人同時指派畫面之二

**Step 5:**被指派本服務之機構使用者,

**Step 5.1:**使用電子憑證登入本網站(醫事人員卡、健保卡、自然人憑證擇 一登入)。

![](_page_20_Picture_43.jpeg)

圖7. **機構使用者**以電子憑證登入健保 VPN 網站畫面

**Step 5.2:**使用「國民健康署戒菸服務系統密碼管理/密碼設定」,出現如下

畫面。

**Step 5.3:**請於「新密碼」及「確定新密碼」欄位皆輸入相同密碼,點選密

碼設定按鍵,即可連線使用「國民健康署戒菸服務系統」。

![](_page_21_Picture_51.jpeg)

圖8. 密碼設定點選畫面

![](_page_21_Picture_52.jpeg)

圖9. 密碼設定作業畫面

### 三、 **忘記密碼與重設密碼**

**Step 1:**使用「國民健康署戒菸服務系統密碼管理/密碼設定」,出現如下畫面。

![](_page_22_Picture_31.jpeg)

圖10. 變更密碼設定作業畫面

**Step 2:**請於「新密碼」及「確定新密碼」欄位皆輸入相同密碼,點選密碼設 定按鍵,即完成密碼設定作業,之後登入國民健康署戒菸服務系統 則須使用此新密碼。

![](_page_23_Picture_31.jpeg)

圖11. 密碼重新設定作業畫面

### **四、 登入首頁連結說明**

完成上述之國民健康署戒菸服務系統密碼管理服務申請與密碼設定後,院 所使用本系統就可透過健保 VPN 網路,於健保資訊網(VPN)服務平台 (不需 登入)左側「其他應用系統」下方點選「衛生福利部國民健康署-戒菸服務系 統」,連結至國民健康署戒菸服務系統登入首頁。

![](_page_24_Picture_47.jpeg)

圖12. 健保資訊網(VPN)服務平台與戒菸服務系統連結選單畫面

![](_page_25_Picture_1.jpeg)

圖13. 國民健康署戒菸服務系統登入首頁畫面

### 五、 **備註說明**

因本服務系統乃透過健保署認證檢核帳密,醫事機構院所操作使用人員需 使用「醫事機構代號」作為登入帳號,對於「國民健康署戒菸服務系統」,每 一院所僅有一組相同帳密資料,故請指派專人管理本系統登入密碼設定與變更 處理,以避免變更密碼後造成其他使用者發生無法登入之情形。